## Windows

2009

 $\mathcal{N}$ 

## 2. Sistemul Windows

*Microsoft Windows* este un mediu care utilizează *pictograme* (*icons*) şi *meniuri* (în loc de comenzi) grupate în *ferestre* care constituie o interfață grafică (*GUI - Graphical User Interface*). Mediul Windows permite gestionarea fişierelor, lansarea de aplicaţii, programe utilitare, etc., utilizând mouse-ul, care permite *indicarea* unor obiecte, execuţia unui *clic*, *dublu clic*, *tragerea* unor obiecte etc. (cu butonul din stânga sau dreapta).

*Suprafaţa de lucru* (*desktop*) este fundalul pe care sunt plasate toate obiectele.

Componentele *suprafetei de lucru* ilustrate în figura 2.1 sunt:

- *Pictogramele* simboluri grafice reprezentând fisiere, programe, informatii, etc.,
- *Indicatorul de mouse* sub forma unei săgeți, este utilizat la selectarea obiectelor,
- *Butonul Start* aflat în partea stângă-jos a ecranului, permite afişarea meniului de *Start* care conține o listă de comenzi de lansare a programelor, de deschidere a fişierelor recent folosite, căutarea documentelor, etc.,
- *Bara de sarcini* (*Taskbar*) conţine câte un buton corespunzător fiecărei aplicaţii lansate în execuție,
- *Zona System tray* aflată în partea dreaptă-jos a ecranului,conţine informaţii referitoare la timp, dată, etc.

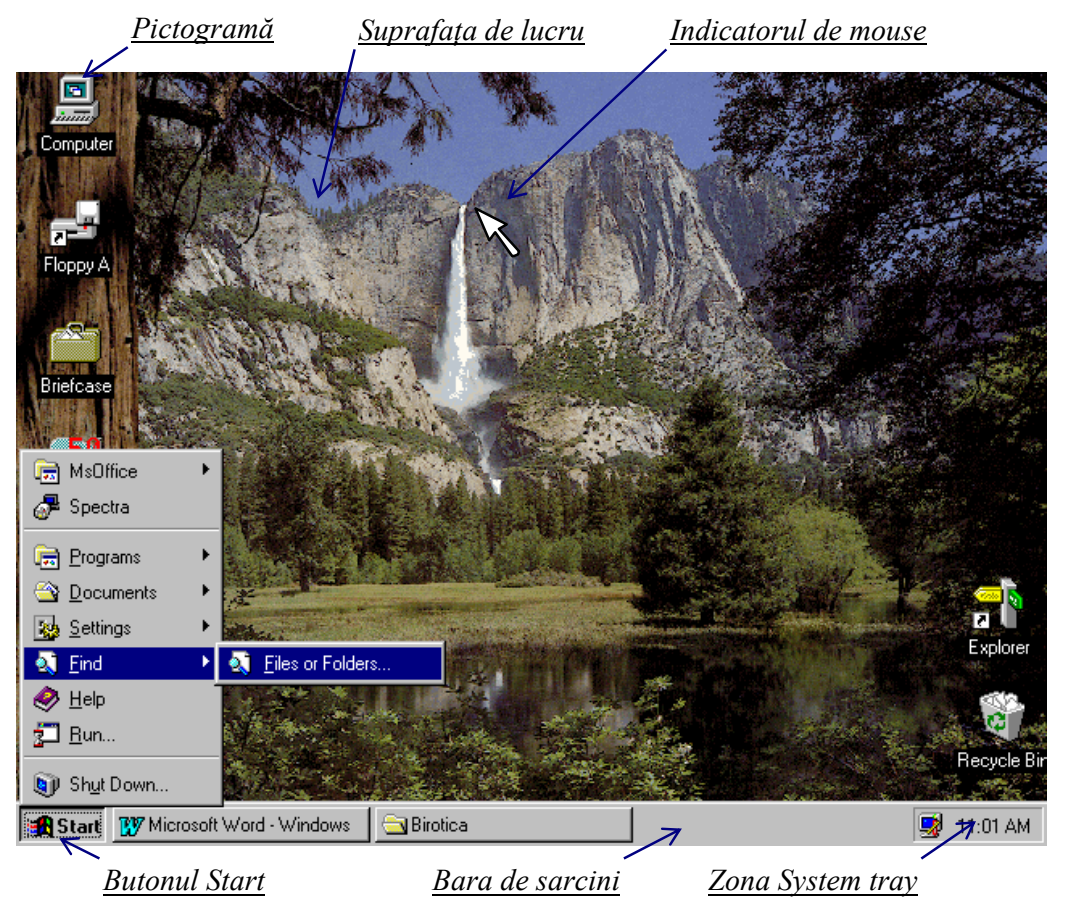

O *fereastră* este un domeniu dreptunghiular din ecran care conține pictograme pentru *dosare* (*folders*=subdirectoare) fişiere sau programe. Structura O fereastră se poate *deschide* (executând dublu clic pe pictograma ataşată acesteia), se poate *redimensiona* (prin *tragerea* marginilor), se poate *muta* (prin *tragerea* barei de titlu) şi în final se poate *închide* (tastând Alt/F4 sau dublu clic pe pictogramă sau clic pe butonul de închidere). Structura generală a unei ferestre este redată în figura următoare.

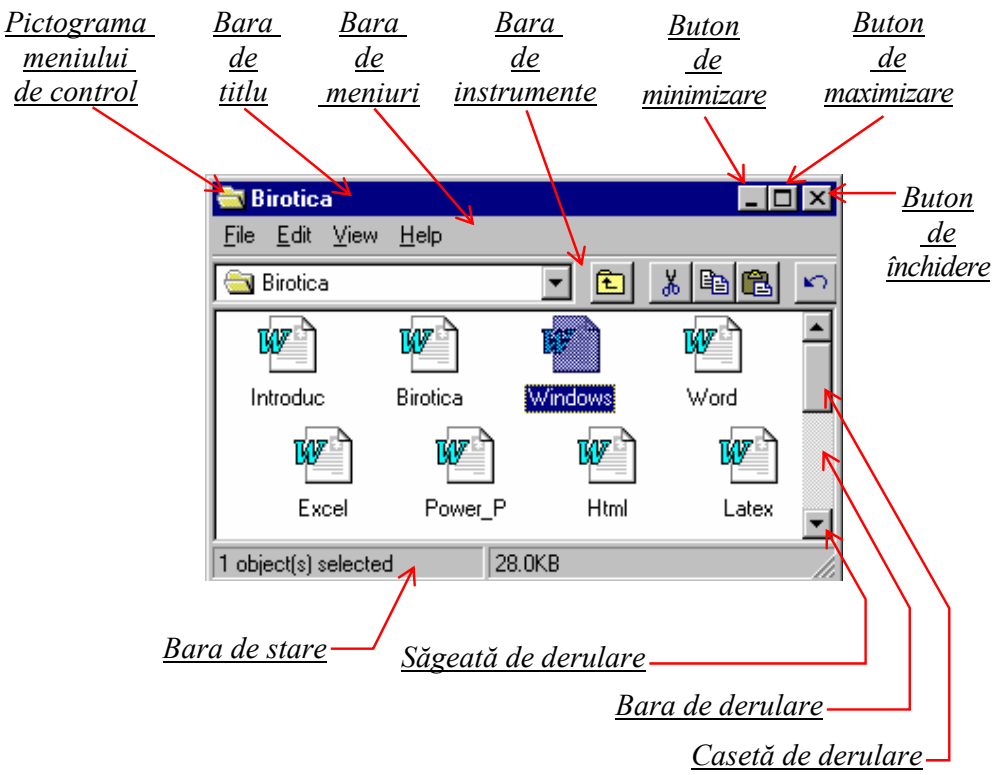

 Un *meniu* (o listă de comenzi) se poate deschide executând clic pe denumirea sa (din *bara de meniuri*). Un meniu poate cuprinde mai multe tipuri de comenzi ilustrate în figura următoare:  $\sim$ 

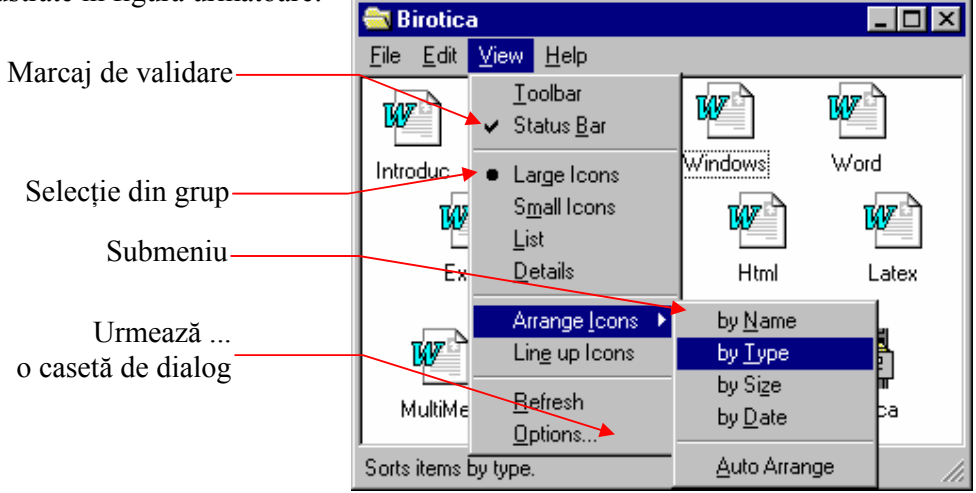

 Caseta de dialog permite transmiterea unor informaţii prin comenzi de tipul celor care urmează (reprezentate în figura următoare):

- ♦ *Butoane de opţiune* permit selectarea unei singure opţiuni dintr-un grup,
- ♦ *Casete de text* se utilizează la introducerea unor mesaje, numere, etc.,
- ♦ *Butoane de incrementare* pot înlocui introducerea unui număr prin modificarea (creşterea sau descreşterea unei valori),
- ♦ *Casete de validare* sunt comutatoare de activare sau dezactivare a unei opţiuni,
- $\bullet$  *Butoane de comandă* au ca efect executarea (continuarea) unei actiuni (comenzi),
- ♦ *Casete cu listă* acestea conţin liste care se pot vedea în întregime utilizând bara de derulare (dacă listele sunt mai mari),
- ♦ *Liste derulante* sunt casete cu liste care afişează doar un singur rând, iar pentru a vedea întreaga listă aceasta se poate deschide acţionând clic pe săgeata din dreapta casetei,
- ♦ *Etichete* se folosesc la casetele de dialog cu multe comenzi (care nu pot fi reprezentate simultan). Prin activarea unei etichete (executând clic pe aceasta) se va afişa doar un subgrup de comenzi corespunzătoare etichetei alese.

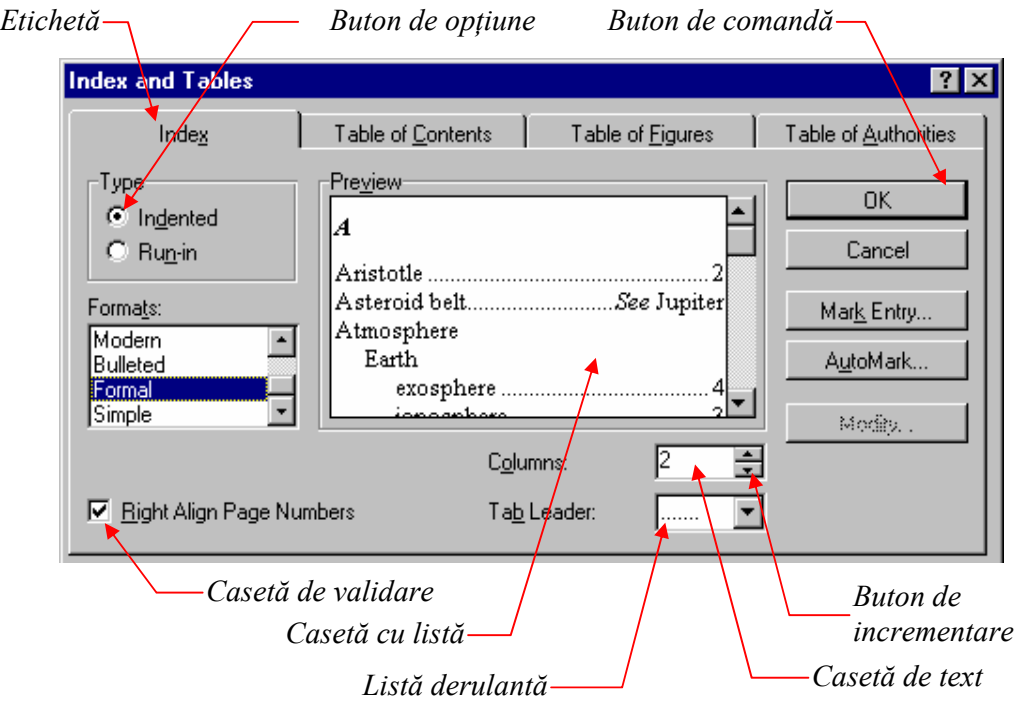

 Dacă mai multe ferestre sunt deschise simultan, atunci ele se pot aranja *în cascadă* sau alăturate *pe orizontală* sau *pe verticală* executând clic pe butonul din dreapta pe spaţiul liber din bara de sarcini, iar apoi selectând una din opţiunile *Cascade*, *Tile Horizontally* sau *Tile Vertically*.

Pentru a evita aglomerarea pe suprafața de lucru, putem sa renunțăm la fereastra părinte în momentul deschiderii unui dosar apăsând tasta **Ctrl** în timp ce se, execută clic pe acel dosar. De asemenea, se poate seta această opțiune prin meniul **View**, **Options...**, ... ,**...single window...** .

Trecrea rapidă dintr-o fereastră în alta se poate realiza sau prin intermediul barei de sarcini (clic pe butonul corespunzător ferestrei dorite) sau tastând **Alt/Tab** până când se va selecta fereastra pe care dorim să o activăm.

Butoanele *barei de instrumente* sunt redate în figura următoare:

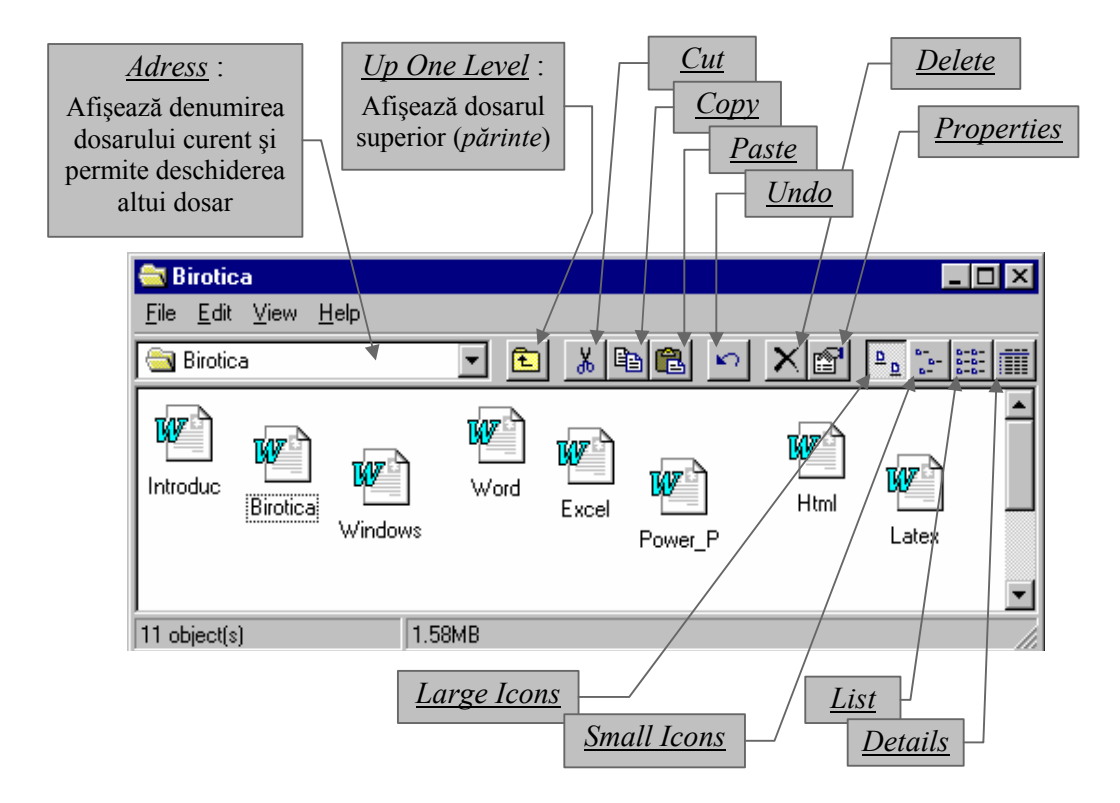

Anumite comenzi se pot efectua şi rapid (*comenzi rapide*) astfel :

- ♦ Ctrl / C *Copiere* (*Copy*),
- ♦ Ctrl / X *Decupare* (*Cut*),
- ♦ Ctrl / V *Inserare* (*Paste*),
- ♦ Ctrl / P *Tipărire* (*Print*),
- ♦ Ctrl / Z *Anulare* (*Undo*),
- ♦ Ctrl / S *Salvare* (*Save*).

Selectarea unui document sau dosar (în vederea copierii, mutării, ştergerii, etc.) se poate realiza simplu prin executarea unui clic pe pictograma corespunzătoare.

Selectarea unui grup contiguu (toate pictogramele aflate într-un dreptungi dintr-o fereastră) se poate realiza prin definirea a două colţuri diagonal opuse astfel:

- a) se acţionează clic pe o pictogramă aflată într-un colţ, apoi ţinând apăsată tasta **Shift** se execută clic pe pictograma din colţul diagonal opus,
- b) se apasă butonul stâng al mouse-ului pe pictograma aflată în colţul dreptunghiului pe care dorim sa îl selectăm şi se *trage* până la pictograma diagonal opusă.

 Selectarea unui grup necontiguu se realizează axecutând clic succesiv pe fiecare pictogramă ţinând apăsată tasta **Ctrl**.

 Mutarea se realizează prin *tragerea* în locul dorit, iar pentru copiere se procedează la fel ținând însă tasta **Ctrl** apăsată. Ambele funcții se pot realiza selectând opţiunea dorită din posibilităţile oferite prin *tragerea* obiectelor cu butonul din dreapta.

Alte operații (Print, Delete, Rename, Send To, etc.) sunt oferite prin executarea unui clic cu butonul din dreapta a dispozitivului de mouse.

Multe alte lucruri despre sistemul Windows le puteti afla direct (Help), consultând o carte de specialitate sau pur şi simplu din întâmplare, tastând greşit, în timp ce lucrați pe calculator.

## *Bibliografie*

- 1. F. Wempen. P. Aitken, J. Fulton, S. Plumley , *Microsoft Office* 97 *Professional* 6 *în* 1*,* Editura Teora, Bucuresti 1999.
- 2. A. Pană, B. Ionescu, V. Mareş , *Birotică*, Editura All, Bucuresti 1994.
- 3. E.M. Iacob, J. Robu, *Birotică şi Multimedia*, Editura UBB\_Cluj-Napoca, Facultatea de Matematică şi Informatică (CFC-ID), Cluj-Napoca 1999.